# PicoW(GH-UFDxxxW) パスワードロックソフト 取扱説明書

 $\langle$ Ver.1.0 >

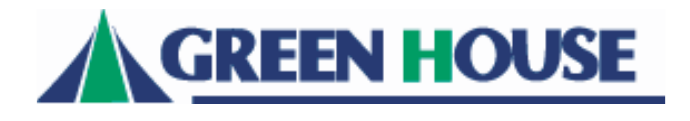

### ご使用上の注意

●「PicoW用パスワードロックソフト」とは、弊社製GH-UFDxxxW(以下、PicoW) をパスワード保護するためのソフトです。 設定したパスワードを入力し、解除した後でないとPicoW内のデータにアクセス できないよう、制限することができます。

「PicoW用パスワードロックソフト」 (以下、パスワードロックソフト)はPicoWにのみインストール可能 なソフトです。

PicoW以外には使用できませんので、ご注意ください。

※パスワードの設定は、Windows2000(SP4)/WindowsXP(SP2)/WindowsVista(32bit版)環境のみ可能です。 ※パスワードを設定した場合、Windows2000(SP4)/WindowsXP(SP2) /Windows Vista(32bit版) 以外の環境 でご使用することはできなくなります。

※本ソフトは管理者権限でのみ使用可能です。

同時に複数のUSB大容量記憶デバイスを使用している場合、パスワードロックソフトは 正常に動作いたしません。 本ソフトをご使用の際は他のUSB大容量記憶デバイスとの併用はできませんのでご注意ください。 インストール作業を行いますと、PicoW内のデータは全て消去されますのでご注意ください。

## PicoW用パスワードロックソフトのインストール

※ PicoW がパソコン本体に正常に認識・動作していない状態ではインストールがで きません。以下の手順を実施する前に、まずは PicoW付属の取扱説明書を確認し、 PicoWそのものが正常に動作していることをご確認ください。

※インストールを行うとPicoW内のデータは全て消去されますのでご注意ください。

以下の手順でインストールします。

- PicoW用パスワードロックソフトをダウンロードしてください。 URL につきましては、本書最終ページをご参照ください。
- 2. ダウンロードした「Converter w.exe」をダブルクリックし、実行してください。
- 3. 下図の説明に従ってインストールを進めてください。

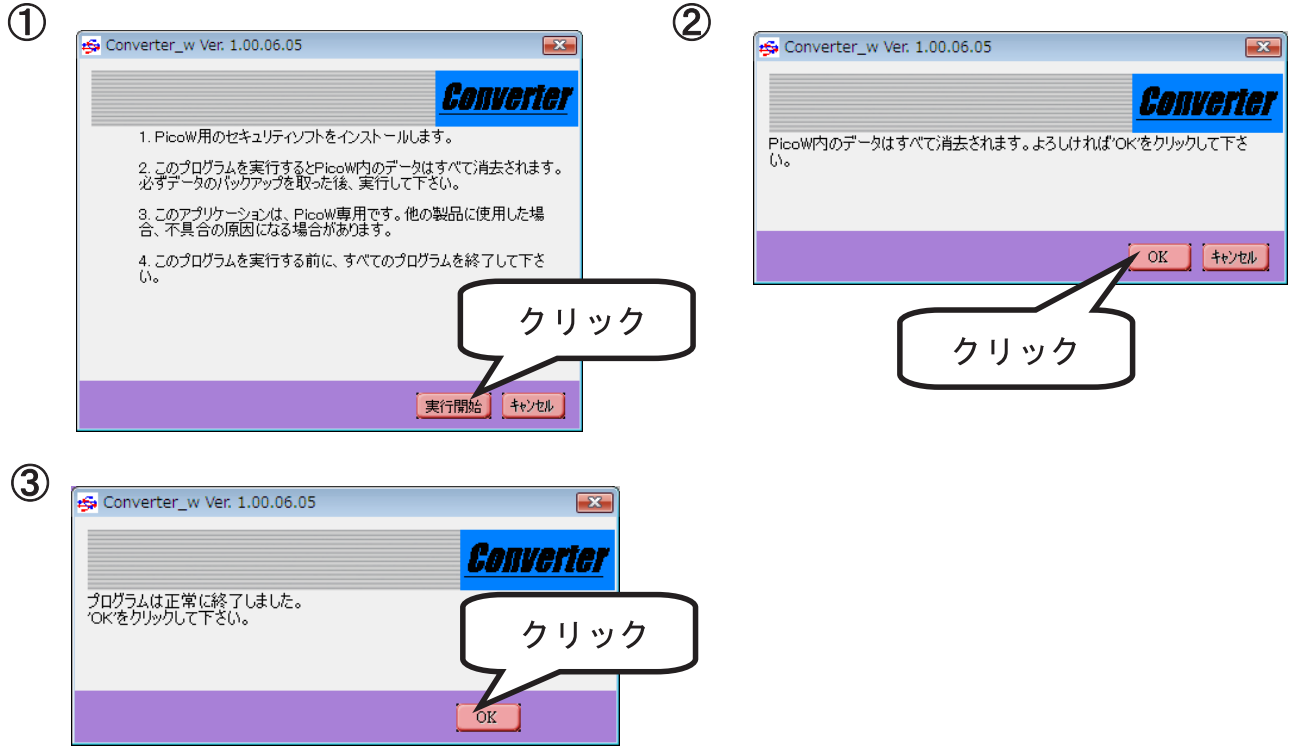

4. ③にて「OK」をクリックすると、パスワードロックソフトインストールが完了します。 PicoWをパソコン本体から撮り外し、再度接続してください。 自動でパスワードロックソフトが起動します。 使用方法については、P.3「PicoW用パスワードロックソフトの使い方」を参照ください。

#### PicoW用パスワードロックソフトのアンインストール

パスワードロックソフトをインストールする以前の状態に戻すことができます。

※パスワードロックソフトにてパスワードが設定されていると、アンインストールするこ とができません。パスワードを「削除」した後、アンインストールを実行してください。

※アンインストールを行うとPicoW内のデータは全て消去されますのでご注意ください。

以下の手順でアンインストールします。

- PicoWの「Security\_app」ドライブ内にある「Converter.exe」をダブルクリック し、実行してください。
- 2. 下図の説明に従ってアンインストールをすすめてください。

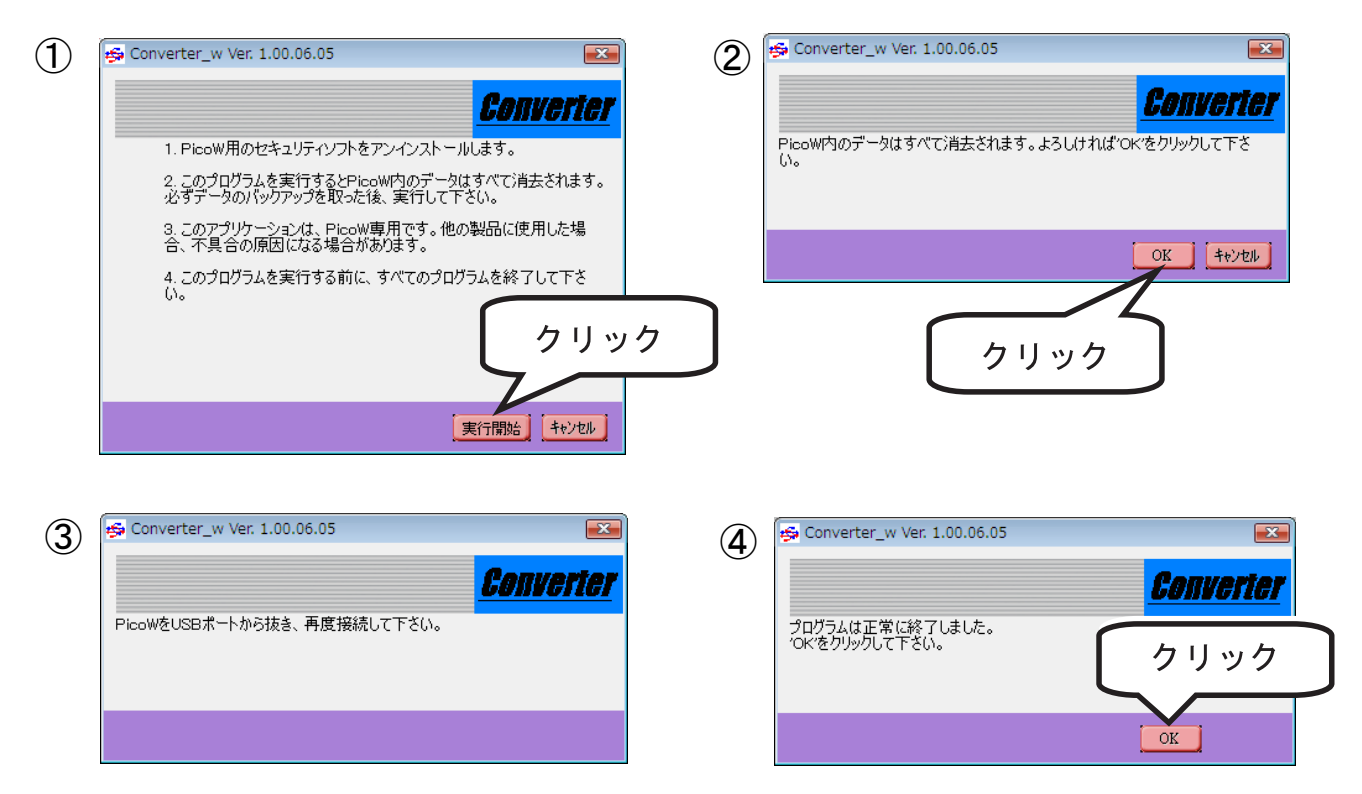

3.3のメッセージが表示されましたら、PicoWをパソコン本体から取り外し、再度 接続してください。再度接続した後、作業が再開され、4の画面が表示されます。 「OK」をクリックすると、アンインストールが完了します。

## PicoW用パスワードロックソフトの使い方

#### パスワード設定

パスワードロックソフトがインストールされているPicoWをパソコン本体のUSB 一トに接続し、認識が完了すると、下図の画面が自動的に起動します。

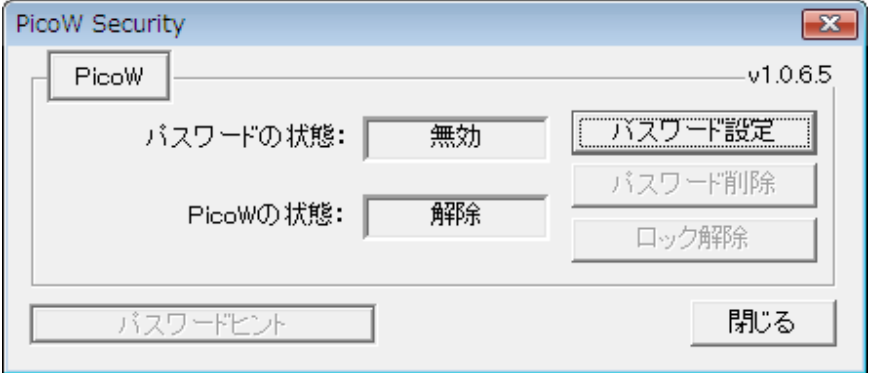

まずは「パスワード設定」をクリックし、PicoW Securityで使用するパスワードを 設定します。

下図の説明に従って設定を行ってください。

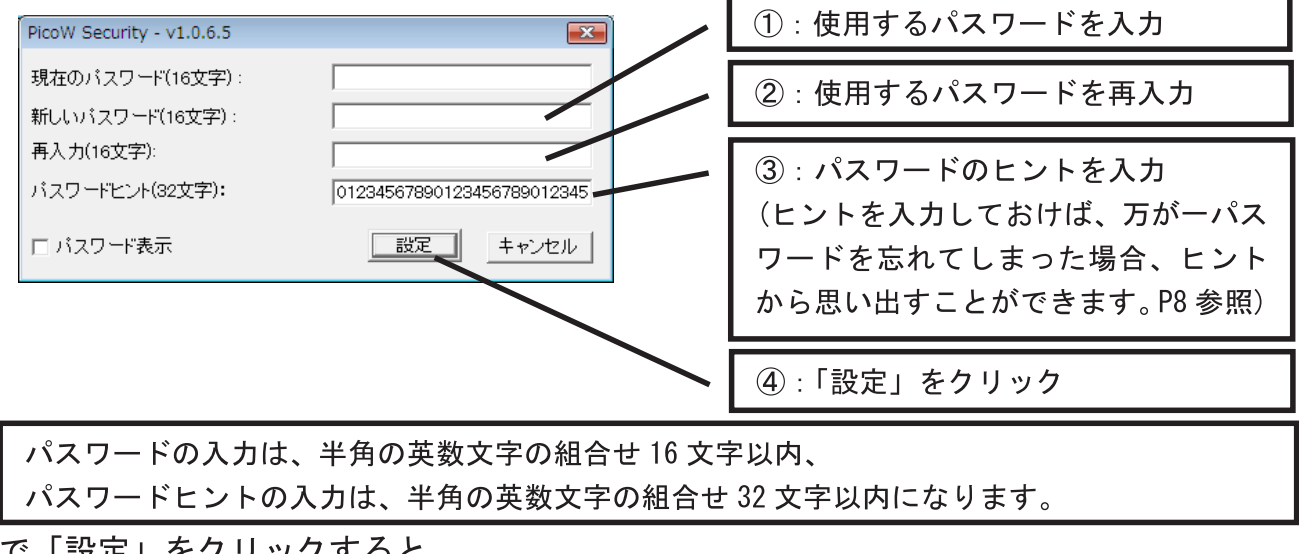

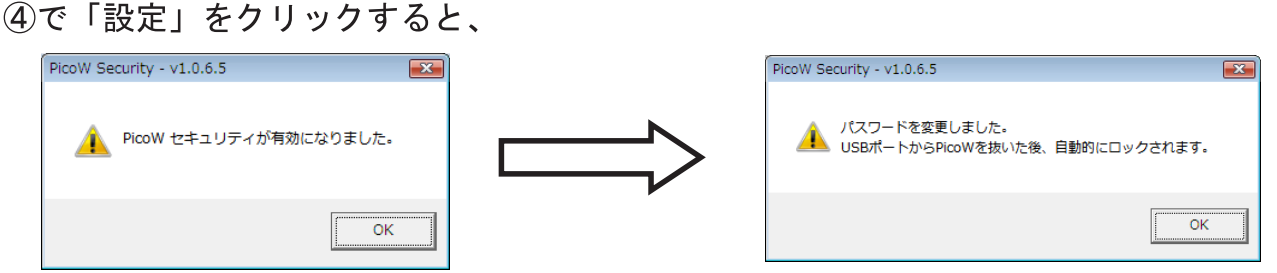

と表示されるのでそれぞれ「OK」をクリックします。

PicoWをパソコン本体から取り外し、再度接続すると、設定したパスワードが有効となります。

ロック解除

パスワードが設定された状態のPicoWをパソコン本体に接続すると、下図の画面が 自動的に起動します。

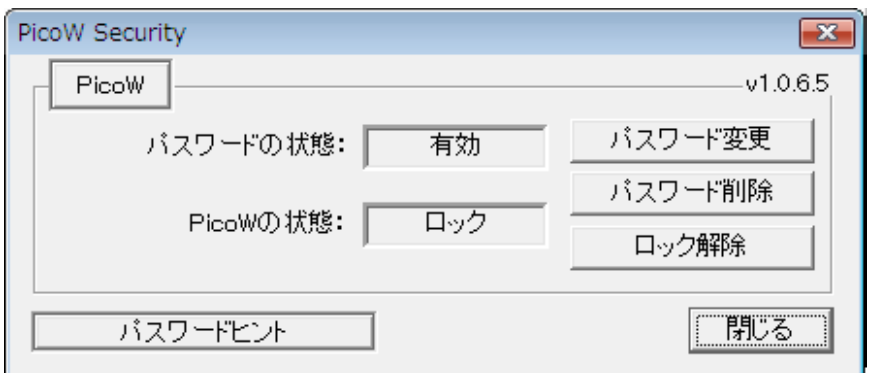

この時点で、PicoWはマイコンピュータ上に

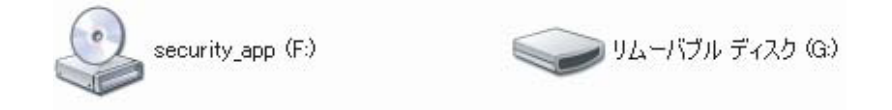

の2つのドライブとして認識されています(ドライブ文字F:G:等は環境によって異なります。) Security\_app ドライブには、パスワードロックソフト本体が入っています。

ユーザーデータは USB DISK ドライブに入れて使用します。

「PicoWの状態:ロック」となっている状態では、USB DISKドライブへのアクセス はできません。

「ロック解除」をクリックし、PicoW Securityに設定されたパスワードを入力することによってロックを解除すると、アクセスできるようになります。 下図の説明に従ってロック解除を行ってください。

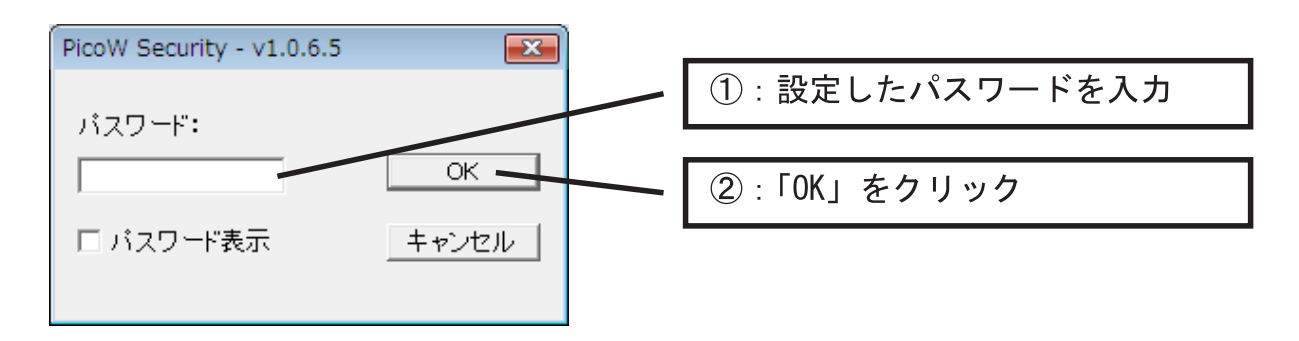

②で「OK」をクリックすると、USB DISK ドライブへのアクセスが可能となります。 PicoWをパソコン本体から取り外し、再度接続するまで、ロックが解除された状態 となります。

パスワード入力時に誤ったパスワードを入力すると、ロックは解除されません。 誤ったパスワードを入力すると、

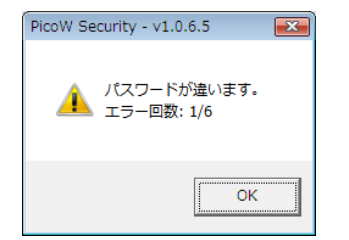

と表示され、連続して5回、誤ったパスワードを入力すると、

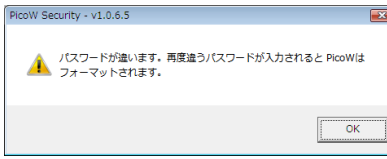

と表示され、次に誤ったパスワードを入力すると、

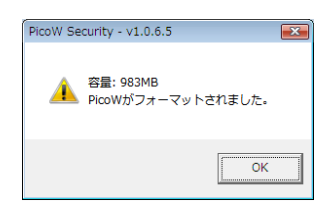

と表示され、USB DISK ドライブをフォーマット、パスワードが設定される前の状態に戻り ます。

誤ったパスワードを6回入力すると、PicoW内のデータは全て消失してしま います。消失してしまったデータを復旧することはできませんので、ご注意ください。 またこの手順は、パスワードを忘れてしまった場合の初期化手段として利用すること ができます。 もしパスワードを忘れてしまった場合は、誤ったパスワードを6回入力してください。

パスワード変更

パスワードが設定された状態のPicoWをパソコン本体に接続すると、下図の画面が自動的に起動します。

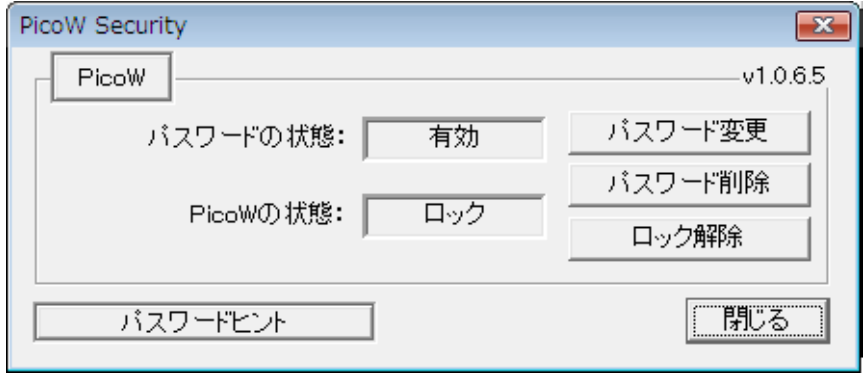

「パスワード変更」をクリックし、使用するパスワードを再度設定することで、使用する パスワードを変更することができます。

下図の説明に従って設定を行ってください。

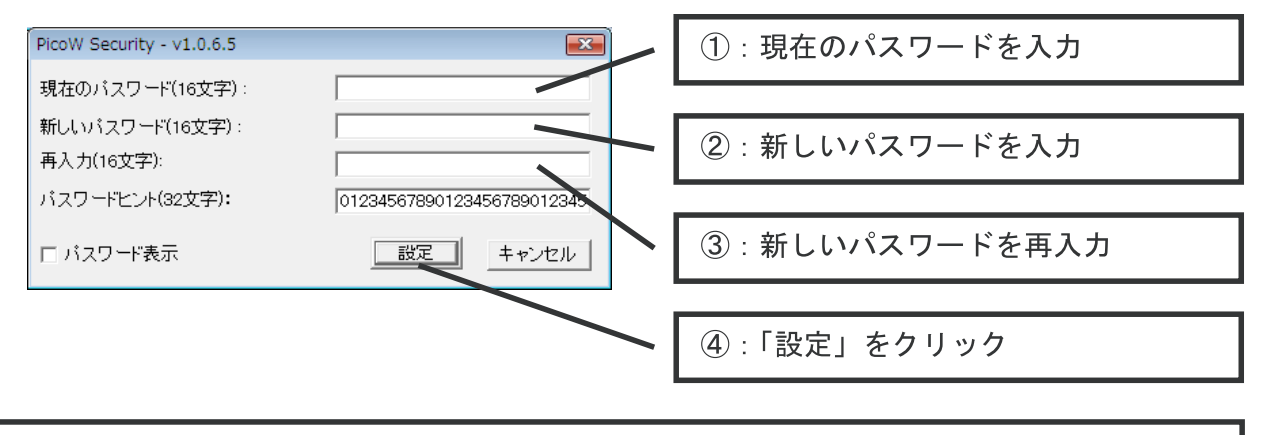

パスワードの入力は、半角の英数文字の組合せ16文字以内、 パスワードヒントの入力は、半角の英数文字の組合せ32文字以内になります。 上記の画面はパスワードのヒントに「1234567890・・・」(32桁分)と入力している場合です。

4)で「設定」をクリックすると、

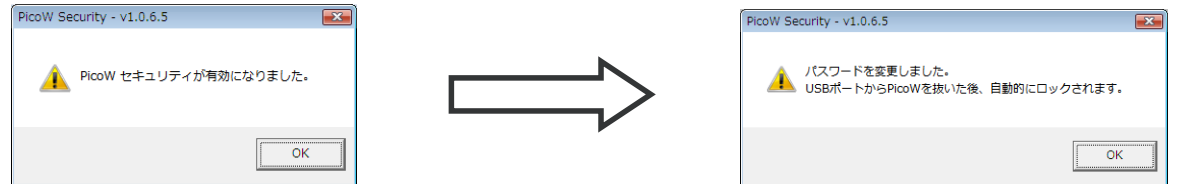

と表示されるのでそれぞれ「OK」をクリックします。

PicoWをパソコン本体から取り外し、再度接続すると、設定したパスワードが有効 となります。

#### パスワード削除

パスワードが設定された状態のpicoWをパソコン本体に接続すると、下図の画面が 自動的に起動します。

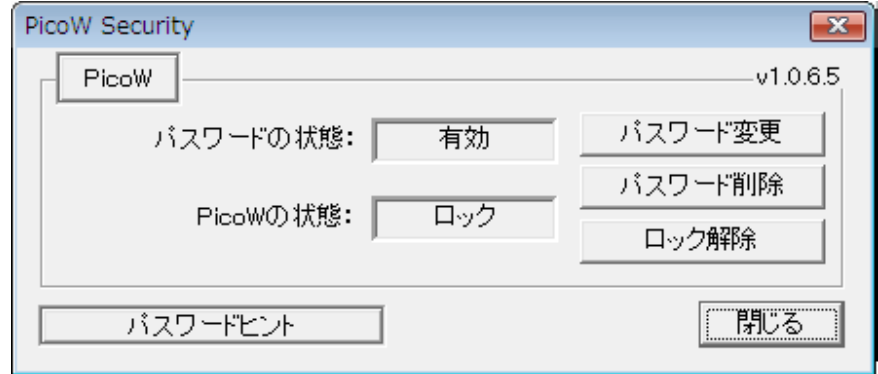

「パスワード削除」をクリックし、パスワードを削除することで、パスワードを設定する 前の状態に戻すことができます。

下図の説明に従って削除を行ってください。

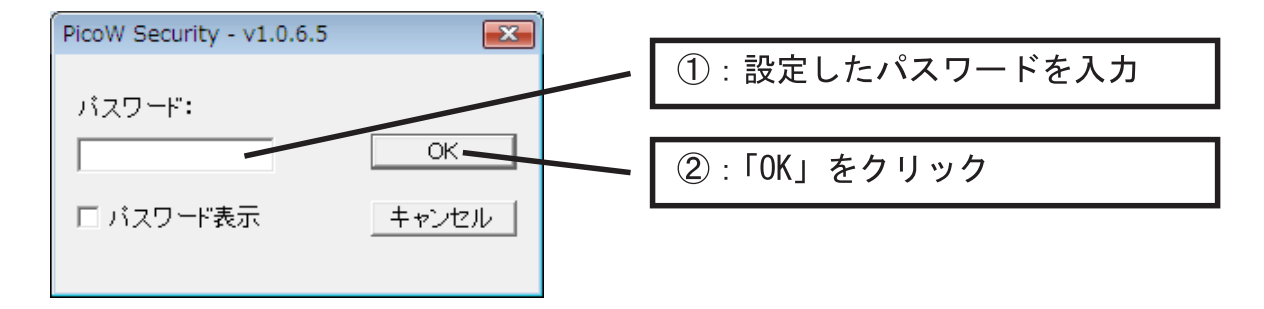

2で「OK」をクリックすると、

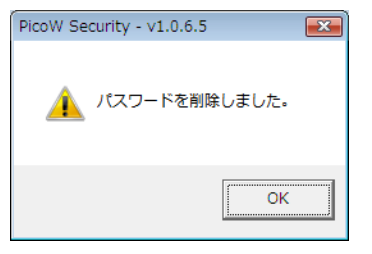

と表示され、パスワードが削除されます。

PicoWをパソコン本体から取り外し、再度接続した後、P3「パスワード設定」の作業を行ってください。

#### パスワードヒント

パスワードが設定された状態のPicoWをパソコン本体に接続すると、下図の画面が 自動的に起動します。

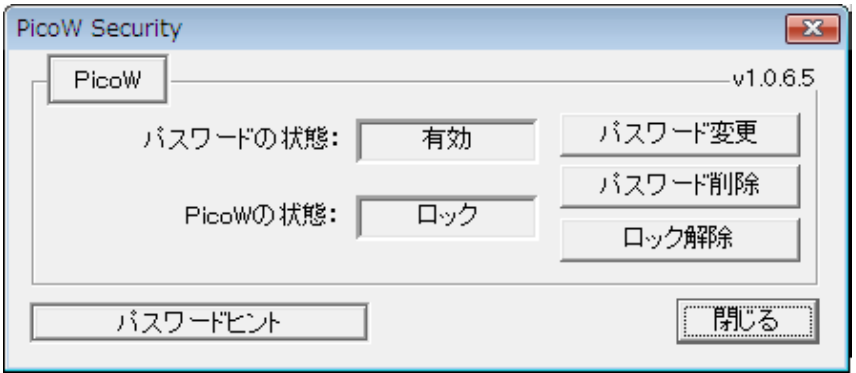

「パスワードヒント」をクリックすると、パスワード設定時に入力したパスワードヒント を見ることができます。

下図のように表示されますので、ご確認ください。

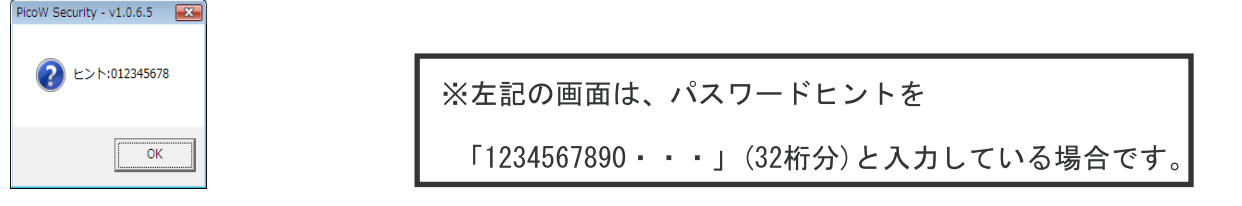

## 注意事項および制限事項

- ・本ソフトウェアはWindows2000(SP4)/WindowsXP(SP2)/WindowsVista(32bit版)環境以外では動作しません。
- ・本ソフトウェアは弊社製GH-UFDxxxW(PicoW)をパスワード保護するためのソフトウェア であり、お客様のご使用されるデータそのものを保護するためのソフトウェアでは ございません。
- ・本ソフトウェアを使用して設定されたパスワードの管理は、お客様ご自身の青任で管理 をお願いします。 ドライブ内のデータやパスワード等の内容に関するサポートは一切致しかねます。 もしパスワードを紛失してしまった場合、P4.「ロック解除」の手順を参照し、パスワー
- ドロックソフトを初期状態に戻してください。 ・本ソフトウェア使用時、注意事項に反する使用方法で使用された場合や、パスワードロ
- ックソフトの誤操作等でデータが失われた場合の内容保証は致しかねます。 くれぐれもご注意ください。 ・本ソフトウェアはマルチ OS 環境ならびにエミュレーション環境での動作保証は致しかね
- ます。
- ・2007/07/30 v1.00 初版

## パスワードロックソフトのダウンロード URL

パスワードロックソフトにつきましては、下記 URL よりお使いのパソコンのデスクトップ 等にダウンロードしてご使用ください。

http://www.green-house.co.jp/searchdriver/driver/usbmemory/passwordlock/w/Converter\_w.exe

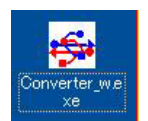